## **Preface**

#### **Copyright**

This publication, including all photographs, illustrations and software, is protected under international copyright laws, with all rights reserved. Neither this manual, nor any of the material contained herein, may be reproduced without written consent of the author.

#### **Disclaimer**

The information in this document is subject to change without notice. The manufacturer makes no representations or warranties with respect to the contents hereof and specifically disclaims any implied warranties of merchantability or fitness for any particular purpose. The manufacturer reserves the right to revise this publication and to make changes from time to time in the content hereof without obligation of the manufacturer to notify any person of such revision or changes.

#### **Trademark Recognition**

Microsoft, MS-DOS and Windows are registered trademarks of Microsoft Corp.

MMX, Pentium, Pentium-II, Pentium-III, Celeron are registered trademarks of Intel Corporation.

Other product names used in this manual are the properties of their respective owners and are acknowledged.

#### **Federal Communications Commission (FCC)**

This equipment has been tested and found to comply with the limits for a Class B digital device, pursuant to Part 15 of the FCC Rules. These limits are designed to provide reasonable protection against harmful interference in a residential installation. This equipment generates, uses, and can radiate radio frequency energy and, if not installed and used in accordance with the instructions, may cause harmful interference to radio communications. However, there is no guarantee that interference will not occur in a particular installation. If this equipment does cause harmful interference to radio or television reception, which can be determined by turning the equipment off and on, the user is encouraged to try to correct the interference by one or more of the following measures:

- Reorient or relocate the receiving antenna.
- Increase the separation between the equipment and the receiver.
- Connect the equipment onto an outlet on a circuit different from that to which the receiver is connected.
- − Consult the dealer or an experienced radio/TV technician for help.

**Copyright © 2002 All Rights Reserved MS8147C, V1.0 KT400/September 2002** 

Shielded interconnect cables and a shielded AC power cable must be employed with this equipment to ensure compliance with the pertinent RF emission limits governing this device. Changes or modifications not expressly approved by the system's manufacturer could void the user's authority to operate the equipment.

#### **Declaration of Conformity**

This device complies with part 15 of the FCC rules. Operation is subject to the following conditions:

- − This device may not cause harmful interference, and
- − This device must accept any interference received, including interference that may cause undesired operation.

#### **Canadian Department of Communications**

This class B digital apparatus meets all requirements of the Canadian Interferencecausing Equipment Regulations.

Cet appareil numérique de la classe B respecte toutes les exigences du Réglement sur le matériel brouilieur du Canada.

#### **About the Manual**

The manual consists of the following:

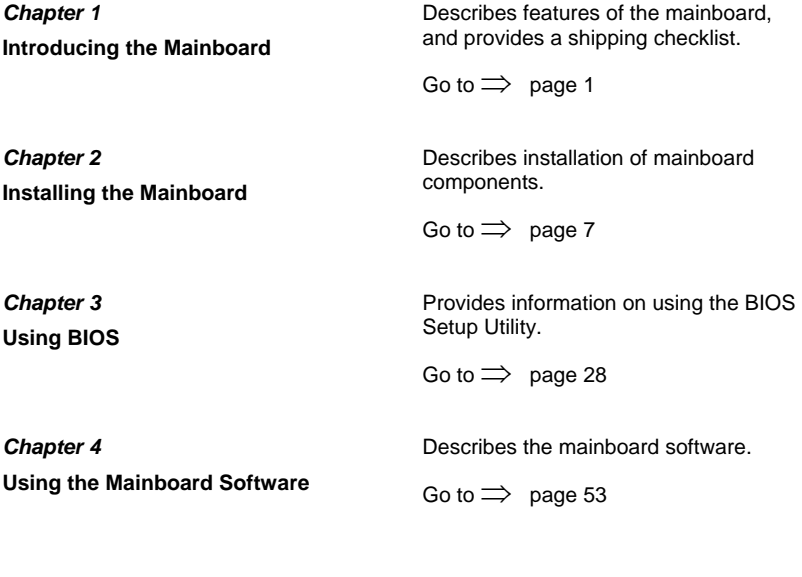

# **TABLE OF CONTENTS**

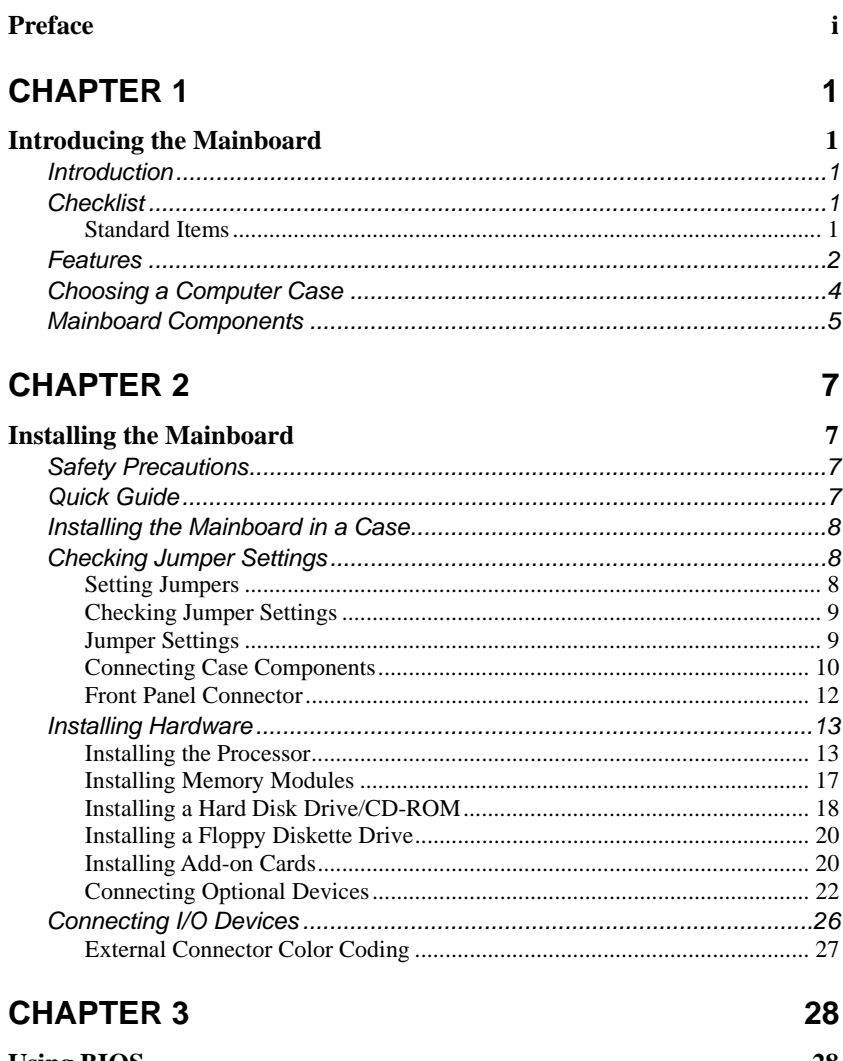

![](_page_2_Picture_15.jpeg)

![](_page_3_Picture_15.jpeg)

 $\frac{1}{2}$ 

## **CHAPTER 4**

![](_page_3_Picture_16.jpeg)

## *Chapter 1* **Introducing the Mainboard**

## **Introduction**

Thank you for choosing the MS8147C mainboard. The MS8147C is designed to fit the advanced AMD Athlon processors in the 462-pin package. Based on the ATX form factor featuring the VIA KT400 Northbridge and VT8235 Southbridge chipsets. This mainboard provides the standard 100/133/166MHz front side bus with extra capability.

The Apollo KT400 chipset consists of the KT400 Northbridge and VT8235 Southbridge. The KT400 Northbridge provides superior performance between the CPU, DRAM, AGP bus, and V-Link bus with pipelined, burst, and concurrent operation. It supports eight banks of DDR Synchronous DRAMs up to 3 GB for registered modules and full AGP 3.0 capability bus utilization including 2x, 4x, and 8x mode transfers, SideBand Addressing, Flush/Fence commands and pipelined grants.

The VT8235 Southbridge supports standard intelligent peripheral controllers such as USB v2.0/1.1 and Universal HCI v2.0/1.1 compliant, real time clock with 256 byte extended CMOS, integrated bus-mastering dual full-duplex direct-sound AC97 link compatible sound system and full System Management Bus (SMBus) interface.

The MS8147C is equipped with advanced full set of I/O ports, such as dual channel IDE interfaces, a floppy controller, two high-speed serial port, an EPP/ECP capable bi-directional parallel port connector, Six USB ports (Four back-panel USB 2.0 ports, onboard USB headers providing maximum two extra ports), a PS/2 keyboard, mouse. One AGP slot, five PCI local bus slots and one communication and networking riser (CNR) slot provide expandability for add-on peripheral cards.

## **Checklist**

Compare the mainboard's package contents with the following checklist:

## **Standard Items**

- One mainboard
- One diskette drive ribbon cable
- One IDE drive ribbon cable
- One auto-install software support CD
- One I/O shield
- This user's manual

![](_page_5_Picture_174.jpeg)

![](_page_6_Picture_204.jpeg)

## **Choosing a Computer Case**

There are many types of computer cases on the market. The mainboard complies with the specifications for the ATX system case. Some features on the mainboard are implemented by cabling connectors on the mainboard to indicators and switches on the system case. Ensure that your case supports all the features required. The mainboard can support one or two floppy diskette drives and four enhanced IDE drives. Ensure that your case has sufficient power and space for all the drives that you intend to install.

Most cases have a choice of I/O templates in the rear panel. Make sure that the I/O template in the case matches the I/O ports installed on the rear edge of the mainboard.

This mainboard has an ATX form factor of 305 mm x 244 mm. Choose a case that accommodates this form factor.

![](_page_8_Figure_0.jpeg)

# **Mainboard Components**

![](_page_9_Picture_125.jpeg)

![](_page_9_Picture_126.jpeg)

This concludes Chapter 1. The next chapter explains how to install the mainboard.

The red indicator LED1 turns on if your system is still powered, at which time memory modules cannot be installed or uninstalled.

## *Chapter 2* **Installing the Mainboard**

## **Safety Precautions**

Follow these safety precautions when installing the mainboard:

- Wear a grounding strap attached to a grounded device to avoid damage from static electricity.
- Discharge static electricity by touching the metal case of a safely grounded object before working on the mainboard.
- Leave components in the static-proof bags they came in.
- Hold all circuit boards by the edges. Do not bend circuit boards.

## **Quick Guide**

This Quick Guide suggests the steps you can take to assemble your system with the mainboards.

The following table provides a reference for installing specific components:

![](_page_10_Picture_108.jpeg)

## **Installing the Mainboard in a Case**

Refer to the following illustration and instructions for installing the mainboard in a case:

![](_page_11_Figure_2.jpeg)

Ensure that your case has an I/O template that supports the I/O ports and expansion slots on your mainboard.

## **Checking Jumper Settings**

This section explains how to set jumpers for correct configuration of the mainboard.

## **Setting Jumpers**

Use the mainboard jumpers to set system configuration options. Jumpers with more than one pin are numbered. When setting the jumpers, ensure that the jumper caps are placed on the correct pins.

The illustrations below show a 2-pin jumper. When the jumper cap is placed on both pins, the jumper is SHORT. If you remove the jumper cap, or place the jumper cap on just one pin, the jumper is OPEN.

![](_page_11_Picture_9.jpeg)

![](_page_11_Picture_10.jpeg)

**Short Open** 

This illustration shows a 3-pin jumper. Pins 1 and 2 are SHORT.

![](_page_11_Picture_13.jpeg)

## **Checking Jumper Settings**

The following illustration shows the location of the mainboard jumpers. Pin 1 is labeled.

![](_page_12_Figure_2.jpeg)

## **Jumper Settings**

![](_page_12_Picture_85.jpeg)

**JP1** – Use this jumper to clear the contents of the CMOS memory. You may need to clear the CMOS memory if the settings in the Setup Utility are incorrect and prevent your mainboard from operating. To clear the CMOS memory, disconnect all the power cables from the mainboard and then move the jumper cap into the CLEAR setting for a few seconds.

![](_page_13_Picture_157.jpeg)

**JP3 & JP5** – This jumper enables you to set the CPU frequency.

## **Connecting Case Components**

After you have installed the mainboard into a case, you can begin connecting the mainboard components. Refer to the following:

![](_page_13_Figure_4.jpeg)

**ATX1: ATX 20-pin Power Connector** 

![](_page_13_Picture_158.jpeg)

#### **CPUFAN1/CASFAN1: FAN Power Connectors**

![](_page_14_Picture_114.jpeg)

#### **SPEAKER1: Internal speaker**

![](_page_14_Picture_115.jpeg)

#### **CHS1: Chassis Intrusion Detect**

This connector allows the user to detect unauthorized intrusion to the case. It will alert the user with a warning message when the case is turned on.

#### **SJI: Single-color LED header**

![](_page_14_Picture_116.jpeg)

#### *ACPI LED function:*

![](_page_14_Picture_117.jpeg)

**LSJI: Single color LED header** *(for OEM customers only)* 

![](_page_14_Picture_118.jpeg)

#### *ACPI LED function:*

![](_page_14_Picture_119.jpeg)

## **Front Panel Connector**

The front panel connector (PANEL1) provides a standard set of switch and LED connectors commonly found on ATX or micro-ATX cases. Refer to the table below for information:

![](_page_15_Figure_2.jpeg)

 $\overline{\mathbf{2}}$ 

 $\overline{\phantom{a}}$ 

![](_page_15_Picture_109.jpeg)

RSVD Reserved (do not use) 9

10

NC No pin

#### *Hard Drive Activity LED*

Connecting pins 1 and 3 to a front panel mounted LED provides visual indication that data is being read from or written to the hard drive. For the LED to function properly, an IDE drive should be connected to the onboard IDE interface. The LED will also show activity for devices connected to the SCSI (hard drive activity LED) connector.

#### *Power / Sleep / Message Waiting LED*

Connecting pins 2 and 4 to a single- or dual-color, front panel mounted LED provides power on/off, sleep, and message waiting indication.

#### *Reset Switch*

Supporting the reset function requires connecting pins 5 and 7 to a momentary-contact switch that is normally open. When the switch is closed, the board resets and runs POST.

#### *Power Switch*

Supporting the power on/off function requires connecting pins 6 and 8 to a momentary-contact switch that is normally open. The switch should maintain contact for at least 50 ms to signal the power supply to switch on or off. The time requirement is due to internal debounce circuitry. After receiving a power on/off signal, at least two seconds elapses before the power supply recognizes another on/off signal.

# **Installing Hardware**

### **Installing the Processor**

**Caution: When installing a CPU heatsink and cooling fan make sure that you DO NOT scratch the mainboard or any of the surface-mount resistors with the clip of the cooling fan. If the clip of the cooling fan scrapes across the mainboard, you may cause serious damage to the mainboard or its components.** 

**On most mainboards, there are small surface-mount resistors near the processor socket, which may be damaged if the cooling fan is carelessly installed.** 

**Avoid using cooling fans with sharp edges on the fan casing and the clips. Also, install the cooling fan in a well-lit work area so that you can clearly see the mainboard and processor socket.** 

### **Before installing the Processor**

This mainboard automatically determines the CPU clock frequency and system bus frequency for the processor. You may be able to change these settings by making changes to jumpers on the mainboard, or changing the settings in the system Setup Utility. We strongly recommend that you do not overclock processors or other components to run faster than their rated speed.

**Warning: Overclocking components can adversely affect the reliability of the system and introduce errors into your system. Overclocking can permanently damage the mainboard by generating excess heat in components that are run beyond the rated limits.** 

This mainboard has a Socket 462 processor socket. When choosing a processor, consider the performance requirements of the system. Performance is based on the processor design, the clock speed and system bus frequency of the processor, and the quantity of internal cache memory and external cache memory.

## **CPU Installation Procedure**

The following illustration shows CPU installation components:

![](_page_18_Figure_0.jpeg)

Note: The pin-1 corner is marked with an arrow  $\blacksquare$ 

Follow these instructions to install the CPU:

![](_page_18_Picture_66.jpeg)

![](_page_19_Figure_0.jpeg)

## **Installing Memory Modules**

This mainboard accommodates three 184-pin 2.5V unbuffered Double Data Rate (DDR) SDRAM memory modules. When you installed DDR266/DDR333 memory modules, the memory bus can run up to 133/166 MHz. If you have DDR200, this can only run up to 100 MHz.

**Note:** SDRAM provides 800 MBps or 1 GBps data transfer depending on whether the bus is 100MHz or 133MHz. Double Data Rate SDRAM (DDR SDRAM) doubles the rate to 1.6 GBps and 2.1 GBps. DDR SDRAM uses additional power and ground lines and requires 184-pin DIMM modules rather than the 168-pin DIMMs used by SDRAM.

The mainboard accommodates three memory modules. You must install at least one module in any of the three slots. Each module can be installed with up to 1 GB of memory; total memory capacity is 3GB.

![](_page_20_Picture_4.jpeg)

Do not remove any memory module from its antistatic packaging until you are ready to install it on the mainboard. Handle the modules only by their edges. Do not touch the components or metal parts. Always wear a grounding strap when you handle the modules.

### **Installation Procedure**

Refer to the following to install the memory modules.

- 1. This mainboard supports unbuffered DDR SDRAM only. Do not attempt to insert any other type of DDR SDRAM into the slots.
- 2. Push the latches on each side of the DIMM slot down.
- 3. Align the memory module with the slot. The DIMM slots are keyed with notches and the DIMMs are keyed with cutouts so that they can only be installed correctly.
- 4. Check that the cutouts on the DIMM module edge connector match the notches in the DIMM slot.

![](_page_20_Picture_12.jpeg)

5. Install the DIMM module into the slot and press it firmly down until it seats correctly. The slot latches are levered upwards and latch on to the edges of the DIMM.

![](_page_21_Picture_1.jpeg)

6. Install any remaining DIMM modules.

#### **DDR SDRAM memory module table:**

![](_page_21_Picture_134.jpeg)

**Note:** We do not guarantee that all DDR 400 memory modules will work properly with your mainboard.

## **Installing a Hard Disk Drive/CD-ROM**

This section describes how to install IDE devices such as a hard disk drive and a CD-ROM drive.

### **About IDE1 and IDE2 Devices**

Your mainboard has a primary and secondary IDE channel interface (IDE1 and IDE2). An IDE ribbon cable supporting two IDE devices is bundled with the mainboard.

If you want to install more than two IDE devices, get a second IDE cable and you can add two more devices to the secondary IDE channel.

IDE devices have jumpers or switches that are used to set the IDE device as MASTER or SLAVE. Refer to the IDE device user's manual. When installing two IDE devices on one cable, ensure that one device is set to MASTER and the other device is set to SLAVE. The documentation of your IDE device explains how to do this.

### **About IDE3 and IDE4 Devices**

The third and fourth IDE channels are provided for IDE RAID function. These channels are booted by hard disk drive only. Other device such as CD-ROM and ZIP does not support this function. For installing devices on IDE3 and IDE4, follow the same procedures for IDE1 and IDE2 "Installing a Hard Disk Drive".

## **About UltraDMA**

This mainboard supports UltraDMA 66/100/133. UDMA is a technology that accelerates the performance of devices in the IDE channel. To maximize performance, install IDE devices that support UDMA and use 80-pin IDE cables that support UDMA 66/100/133.

### **Installing a Hard Disk Drive**

![](_page_22_Figure_1.jpeg)

When you first start up your system, the BIOS should automatically detect your hard disk drive. If it doesn't, enter the Setup Utility and use the IDE Hard Disk Auto Detect feature to configure the hard disk drive that you have installed. See IDE HDD Auto-Detection on page 32 for more information.

### **Installing a CD-ROM/DVD Drive**

![](_page_22_Figure_4.jpeg)

When you first start up your system, the BIOS should automatically detect your CD-ROM/DVD drive. If it doesn't, enter the Setup Utility and configure the CD-ROM/DVD drive that you have installed. See IDE Primary/Secondary Master/Slave on page 32 for more information.

## **Installing a Floppy Diskette Drive**

The mainboard has a floppy diskette drive (FDD) interface and ships with a diskette drive ribbon cable that supports one or two floppy diskette drives. You can install a 5.25-inch drive and a 3.5-inch drive with various capacities. The floppy diskette drive cable has one type of connector for a 5.25-inch drive and another type of connector for a 3.5-inch drive.

![](_page_23_Figure_2.jpeg)

When you first start up your system, go immediately to the Setup Utility to configure the floppy diskette drives that you have installed. See Standard CMOS Feature on page 31 for more information.

## **Installing Add-on Cards**

This mainboard has five 32-bit PCI (Peripheral Components Interconnect) expansion slots, one 8xAGP slot, and one Communications and Networking Riser (CNR) slot.

![](_page_23_Figure_6.jpeg)

![](_page_24_Picture_94.jpeg)

**Note:** For some add-on cards, for example graphics adapters and network adapters, you have to install drivers and software before you can begin using the add-on card.

3. Secure the metal bracket of the card to the system case with a screw.

## **Connecting Optional Devices**

Refer to the following for information on connecting the mainboard's optional devices:

![](_page_25_Figure_2.jpeg)

## **AUDIO1: Front Panel Audio header**

This header allows the user to install auxiliary front-oriented microphone and line-out ports for easier access.

![](_page_25_Picture_79.jpeg)

### **USB3: Front Panel USB connector**

The mainboard has four USB ports installed on the rear edge I/O port array. Additionally, some computer cases have USB ports at the front of the case. If you have this kind of case, use auxiliary USB connector USB3 to connect the front-mounted ports to the mainboard.

![](_page_26_Picture_136.jpeg)

**Note:** Please make sure that the USB cable has the same pin assignment as indicated above. A different pin assignment may cause damage or system hang-up.

### **IR1: Serial infrared port**

The mainboard supports an Infrared (IR1) data port. Infrared ports allow the wireless exchange of information between your computer and similarly equipped devices such as printers, laptops, Personal Digital Assistants (PDAs), and other computers.

![](_page_26_Picture_137.jpeg)

### **SPDIF1: SPDIF out header**

You can purchase an optional 24-bit digital audio extension bracket from a third-party vendor. You can use the audio RCA jacks to connect to digital audio devices. If your CD-ROM/DVD drive has digital audio output, you can connect it to the input pins of the SPDIF connector.

![](_page_26_Picture_138.jpeg)

### **1394AJ2: IEEE 1394A header**

Use this header to connect to any IEEE 1394A interface.

![](_page_27_Picture_54.jpeg)

## **RAIDLED: IDE3/IDE4 array controller active LED**

This connector is used to show the activity of the IDE3/IDE4 HDD. The IDE LED is located on pins 1-2 of RAIDLED. You can attach the hard drive LED cable to pins 1-2.

![](_page_27_Picture_55.jpeg)

### **IDE3/IDE4: Third/Fourth IDE connector**

These connectors are for Promise PDC20265R controller only. Connect one cable to each of the IDE connectors of the mainboard (IDE3 & IDE4 connector). Please note the color orientation of the cable before attaching it to the mainboard. If you wish to use the IDE array controller, please refer to the optional "Promise Raid" user's manual.

> Promise PDC20265R supports striping (RAID 0) or mirroring (RAID 1), separately.

> With striping, identical drives can read and write data in parallel to increase performance. Mirroring increases read performance through load balancing and elevator sorting while creating a complete backup of your files.

> It offers RAID 1 mirroring (for two drives) to protect data. Should a drive that is part of a mirrored array fail, Promise PDC20265R uses the mirrored drive (which contains identical data) to assume all data handling. When a new replacement drive is later installed, Promise PDC20265R rebuilds data to the new drive from the mirrored drive to restore fault tolerance.

#### *RAID 0 (Striping)*

*Configures multiple drives so that sectors of data are interleaved within an array. When a disk member fails, it affects the entire array. Performance is better than a single drive since the workload is balanced between array members. This array mode is designed for high performance systems. Identical drives are recommended for performance as well as data storage efficiency. The disk array data capacity is equal to the number of drive members times the smallest member capacity.* 

#### *RAID 1 (Mirroring)*

*Configures an array of 2 drives to write duplicate data and read in parallel. It performs reads using advanced data handling techniques that distribute the workload in a more efficient manner than using a single drive. When a read request is made, it selects the drive positioned closest to the requested data, and then looks to the idle drive to perform the next read access.*

Promise PDC20265R striped arrays can double the sustained data transfer rate of Ultra ATA/100 drives. Promise PDC20265R fully supports Ultra ATA/100 specification of up to 100 MB/sec per drive, depending on individual drive specifications.

**Note:** Please use an 80-wire, 40-pin cable when connecting an Ultra ATA/100 hard drive to the motherboard IDE3 & IDE4 controller.

## **Connecting I/O Devices**

![](_page_29_Figure_1.jpeg)

The backplane of the mainboard has the following I/O ports:

# **External Connector Color Coding**

Many connectors now use standard colors as shown in the table below.

![](_page_30_Picture_67.jpeg)

This concludes Chapter 2. The next chapter covers the BIOS.

 $\overline{\phantom{0}}$ 

## *Chapter 3* **Using BIOS**

## **About the Setup Utility**

The computer uses the latest Award BIOS with support for Windows Plug and Play. The CMOS chip on the mainboard contains the ROM setup instructions for configuring the mainboard BIOS.

The BIOS (Basic Input and Output System) Setup Utility displays the system's configuration status and provides you with options to set system parameters. The parameters are stored in battery-backed-up CMOS RAM that saves this information when the power is turned off. When the system is turned back on, the system is configured with the values you stored in CMOS.

The BIOS Setup Utility enables you to configure:

- Hard drives, diskette drives, and peripherals
- Video display type and display options
- Password protection from unauthorized use
- Power management features

The settings made in the Setup Utility affect how the computer performs. Before using the Setup Utility, ensure that you understand the Setup Utility options.

This chapter provides explanations for Setup Utility options.

## **The Standard Configuration**

A standard configuration has already been set in the Setup Utility. However, we recommend that you read this chapter in case you need to make any changes in the future.

This Setup Utility should be used:

- when changing the system configuration
- when a configuration error is detected and you are prompted to make changes to the Setup Utility
- when trying to resolve IRQ conflicts
- when making changes to the Power Management configuration
- when changing the password or making other changes to the Security Setup

## **Entering the Setup Utility**

When you power on the system, BIOS enters the Power-On Self Test (POST) routines. POST is a series of built-in diagnostics performed by the BIOS. After the POST routines are completed, the following message appears:

### *Press DEL to enter SETUP*

Pressing the delete key accesses the BIOS Setup Utility:

**Phoenix – AwardBIOS CMOS Setup Utility** 

![](_page_32_Picture_153.jpeg)

### **BIOS Navigation Keys**

The BIOS navigation keys are listed below:

![](_page_32_Picture_154.jpeg)

## **Updating the BIOS**

You can download and install updated BIOS for this mainboard from the manufacturer's Web site. New BIOS provides support for new peripherals, improvements in performance, or fixes for known bugs. Install new BIOS as follows:

1. If your mainboard has a BIOS protection jumper, change the setting to allow BIOS flashing.

- 2. If your mainboard has an item called Firmware Write Protect in Advanced BIOS features, disable it. (Firmware Write Protect prevents BIOS from being overwritten.)
- 3. Create a bootable system disk. (Refer to Windows online help for information on creating a bootable system disk.)
- 4. Download the Flash Utility and new BIOS file from the manufacturer's Web site. Copy these files to the system diskette you created in Step 3.
- 5. Turn off your computer and insert the system diskette in your computer's diskette drive. (You might need to run the Setup Utility and change the boot priority items on the Advanced BIOS Features Setup page, to force your computer to boot from the floppy diskette drive first.)
- 6. At the A:\ prompt, type the Flash Utility program name and press <Enter>. You see a screen similar to the following:

![](_page_33_Figure_5.jpeg)

- 7. Type the filename of the new BIOS in the "File Name to Program" text box. Follow the onscreen directions to update the mainboard BIOS.
- 8. When the installation is complete, remove the floppy diskette from the diskette drive and restart your computer. If your mainboard has a Flash BIOS jumper, reset the jumper to protect the newly installed BIOS from being overwritten.

## **Using BIOS**

When you start the Setup Utility, the main menu appears. The main menu of the Setup Utility displays a list of the options that are available. A highlight indicates which option is currently selected. Use the cursor arrow keys to move the highlight to other options. When an option is highlighted, execute the option by pressing <Enter>.

Some options lead to pop-up dialog boxes that prompt you to verify that you wish to execute that option. Other options lead to dialog boxes that prompt you for information.

Some options (marked with a triangle  $\blacktriangleright$ ) lead to submenus that enable you to change the values for the option. Use the cursor arrow keys to scroll through the items in the submenu.

In this manual, default values are enclosed in parenthesis. Submenu items are denoted by a triangle  $\blacktriangleright$ .

## **Standard CMOS Feature**

This option displays basic information about your system.

![](_page_34_Picture_173.jpeg)

#### **Date and Time**

The Date and Time items show the current date and time on the computer. If you are running a Windows OS, these items are automatically updated whenever you make changes to the Windows Date and Time Properties utility.

#### **IDE Devices (None)**

Your computer has two IDE channels (Primary and Secondary) and each channel can be installed with one or two devices (Master and Slave). Use these items to configure each device on the IDE channel.

Press <Enter> to display the IDE submenu:

![](_page_34_Picture_174.jpeg)

![](_page_34_Picture_175.jpeg)

#### *IDE HDD Auto-Detection*

Press <Enter> while this item is highlighted to prompt the Setup Utility to automatically detect and configure an IDE device on the IDE channel.

Note: If you are setting up a new hard disk drive that supports LBA mode, more than one line will appear in the parameter box. Choose the line that lists LBA for an LBA drive.

#### *IDE Primary/Secondary Master/Slave*

Leave this item at Auto to enable the system to automatically detect and configure IDE devices on the channel. If it fails to find a device, change the value to Manual and then manually configure the drive by entering the characteristics of the drive in the items described below.

Refer to your drive's documentation or look on the drive casing if you need to obtain this information. If no device is installed, change the value to None.

**Note:** Before attempting to configure a hard disk drive, ensure that you have the configuration information supplied by the manufacturer of your hard drive. Incorrect settings can result in your system not recognizing the installed hard disk.

#### *Access Mode*

This item defines ways that can be used to access IDE hard disks such as LBA (Large Block Addressing). Leave this value at Auto and the system will automatically decide the fastest way to access the hard disk drive.

Press <Esc> to return to the Standard CMOS Features page.

#### **Drive A/Drive B (1.44M, 3.5 in./None)**

These items define the characteristics of any diskette drive attached to the system. You can connect one or two diskette drives.

#### **Floppy 3 Mode Support (Disabled)**

Floppy 3 mode refers to a 3.5-inch diskette with a capacity of 1.2 MB. Floppy 3 mode is sometimes used in Japan.

#### **Video (EGA/VGA)**

This item defines the video mode of the system. This mainboard has a built-in VGA graphics system; you must leave this item at the default value.

#### **Halt On (But keyboard)**

This item defines the operation of the system POST (Power On Self Test) routine. You can use this item to select which types of errors in the POST are sufficient to halt the system.

#### **Base Memory, Extended Memory, and Total Memory**

These items are automatically detected by the system at start up time. These are display-only fields. You cannot make changes to these fields.

## **Advanced BIOS Features**

This option defines advanced information about your system.

![](_page_36_Figure_2.jpeg)

#### **CPU Internal Cache (Enabled)**

All processors that can be installed in this mainboard use internal level 1 (L1) cache memory to improve performance. Leave this item at the default value for better performance.

#### **External Cache (Enabled)**

Most processors that can be installed in this system use external level 2 (L2) cache memory to improve performance. Leave this item at the default value for better performance.

#### **CPU L2 Cache ECC Checking (Enabled)**

This item enables or disables ECC (Error Correction Code) error checking on the CPU cache memory. We recommend that you leave this item at the default value.

#### **Processor Number Feature (Enabled)**

Some new processors are installed with a unique processor number. This number may be used for verification in Internet transactions and e-commerce. If you prefer not to use or distribute the unique processor number, disable this item to suppress the processor number.

#### **Quick Power On Self Test (Enabled)**

Enable this item to shorten the power on testing (POST) and have your system start up faster. You might like to enable this item after you are confident that your system hardware is operating smoothly.

#### **First/Second/Third Boot Device (Floppy/HDD-0/CD-ROM)**

Use these three items to select the priority and order of the devices that your system searches for an operating system at start-up time.

#### **Boot Other Device (Enabled)**

When enabled, the system searches all other possible locations for an operating system if it fails to find one in the devices specified under the First, Second, and Third boot devices.

#### **Swap Floppy Drive (Disabled)**

If you have two floppy diskette drives in your system, this item allows you to swap the assigned drive letters so that drive A becomes drive B, and drive B becomes drive A.

#### **Boot Up Floppy Seek (Disabled)**

If this item is enabled, it checks the size of the floppy disk drives at start-up time. You don't need to enable this item unless you have a legacy diskette drive with 360K capacity.

#### **Boot Up NumLock Status (On)**

This item defines if the keyboard Num Lock key is active when your system is started.

#### **Gate A20 Option (Fast)**

This item defines how the system handles legacy software that was written for an earlier generation of processors. Leave this item at the default value.

#### **ATA 66/100 IDE Cable Msg (Disabled)**

Enables or disables the ATA 66/100 IDE Cable Msg. This message will appear during reboot when you use 40-pin cable on your 66/100 hard disks.

#### **Typematic Rate Setting (Disabled)**

If this item is enabled, you can use the following two items to set the typematic rate and the typematic delay settings for your keyboard.

- **Typematic Rate (Chars/Sec):** Use this item to define how many characters per second are generated by a held-down key.
- **Typematic Delay (Msec):** Use this item to define how many milliseconds must elapse before a held-down key begins generating repeat characters.

#### **Security Option (Setup)**

If you have installed password protection, this item defines if the password is required at system start up, or if it is only required when a user tries to enter the Setup Utility.

#### **APIC Mode (Enabled)**

This item allows you to enable or disable the APIC (Advanced Programmable Interrupt Controller) mode. APIC provides symmetric multi-processing (SMP) for systems, allowing support for up to 60 processors.

#### **OS Select For DRAM > 64 MB (Non-OS2)**

This item is only required if you have installed more than 64 MB of memory and you are running the OS/2 operating system. Otherwise, leave this item at the default.

#### **HDD S.M.A.R.T Capability (Disabled)**

The S.M.A.R.T. (Self-Monitoring, Analysis, and Reporting Technology) system is a diagnostics technology that monitors and predicts device performance. S.M.A.R.T. software resides on both the disk drive and the host computer.

The disk drive software monitors the internal performance of the motors, media, heads, and electronics of the drive. The host software monitors the overall reliability status of the drive. If a device failure is predicted, the host software, through the Client WORKS S.M.A.R.T applet, warns the user of the impending condition and advises appropriate action to protect the data.

#### **Video BIOS Shadow (Enabled)**

This function, when enabled allows VGA BIOS to be copied to the system DRAM for enhanced performance.

#### **Small Logo (EPA) Show (Disabled)**

Determines whether or not the EPA logo appears during boot up.

### **Advanced Chipset Features**

These items define critical timing parameters of the mainboard. You should leave the items on this page at their default values unless you are very familiar with the technical specifications of your system hardware. If you change the values incorrectly, you may introduce fatal errors or recurring instability into your system.

| Advanced Chipsel Features                                                                                                    |                                                                                                    |                                                                     |  |  |
|----------------------------------------------------------------------------------------------------|----------------------------------------------------------------------------------------------------|---------------------------------------------------------------------|--|--|
| <b>DRAM Clock/Drive Control</b><br>AGP & P2P Bridge Control<br><b>CPU &amp; PCI Bus Control</b><br><b>Memory Hole</b><br>System BIOS Cacheable<br>Video RAM Cacheable<br><b>BIOS Write Protect</b> | [Press Enter]<br>[Press Enter]<br>[Press Enter]<br>[Disabled]<br>[Disabled]<br>[Disabled]<br>[Disabled] | Item Help<br>Menu Level                                             |  |  |
| $\rightarrow$ $\leftarrow$ : Move<br>Enter: Select<br><b>F5:Previous Values</b>                                                                                                    | +/-/PU/PD:Value:<br>F10: Save<br><b>F6:Fail-Safe Defaults</b>                                           | <b>ESC: Exit</b><br>F1:General Help<br><b>F7:Optimized Defaults</b> |  |  |

**Phoenix – AwardBIOS CMOS Setup Utility Advanced Chipset Features** 

#### **DRAM Clock/Drive Control**

Scroll to this item and press <Enter> to view the following screen:

#### **Phoenix – AwardBIOS CMOS Setup Utility DRAM Clock/Drive Control Current FSB Frequency Item Help Current DRAM Frequency Menu Level**   $\blacktriangleright$  **DRAM Clock [By SPD] DRAM Timing**  [Auto by SPD]<br> **DRAM CAS Latency** [2.5] **DRAM CAS Latency Bank Interleave** [Disabled] **Precharge to Active (Trp)** [3T]<br>**Active to Precharge (Tras)** [6T] **Active to Precharge (Tras)** Active to CMD (Trcd) **[3T] DRAM Burst Length [4] DRAM Queue Depth** [4 level]<br> **DRAM Command Rate** [2T Command] **DRAM Command Rate** ↑ ↓ → ← **: Move Enter : Select +/-/PU/PD:Value: F10: Save ESC: Exit F1:General Help F7:Optimized Defaults**

#### *Current FSB Frequency*

This item displays the frontside bus (FSB) frequency. This is a display-only item. You cannot make changes to this field.

#### *Current DRAM Frequency*

This item displays the memory (DRAM) frequency. This is a display-only item. You cannot make changes to this field.

#### *DRAM Clock (By SPD)*

This item enables you to manually set the DRAM Clock. We recommend that you leave this item at the default value.

#### *DRAM Timing (Auto by SPD)*

Set this By SPD to enable the system to automatically set the SDRAM timing by SPD (Serial Presence Detect). SPD is an EEPROM chip on the DIMM module that stores information about the memory chips it contains, including size, speed, voltage, row and column addresses, and manufacturer. If you disable this item, you can use the following three items to manually set the timing parameters for the system memory

#### *DRAM CAS Latency (2.5)*

Enables you to select the CAS latency time in HCLKs of 2/2 or 3/3. The value is set at the factory depending on the DRAM installed. Do not change the values in this field unless you change specifications of the installed DRAM or the installed CPU. The options are "2" and "2.5" default.

#### *Bank Interleave (Disabled)*

Enable this item to increase memory speed. When enabled, separate memory banks are set for odd and even addresses and the next byte of memory can be accessed while the current byte is being refreshed.

#### *Precharge to Active (3T/4T)*

This item is used to designate the minimum Row Precharge time of the SDRAM devices on the module.

DRAM must continually be refreshed or it will lose its data. Normally, DRAM is refreshed entirely as the result of a single request. This option allows you to determine the number of CPU clocks allocated for the Row Address Strobe (RAS) to accumulate its charge before the DRAM is refreshed. If insufficient time is allowed, refresh may be incomplete and data lost.

#### *Active to Precharge (6T/10T)*

This item specifies the number of clock cycles needed after a bank active command before a precharge can occur.

#### *Active to CMD (3T)*

This item specifies the minimum required delay between activation of different rows.

#### *DRAM Burst Len (4)*

This item describes which burst lengths are supported by the devices on the mainboard. 1 level can provide faster performance but may result in instability whereas 8 level gives the most stable but slowest performance.

#### *DRAM Queue Depth (4 level)*

This item sets the depth of the DRAM queue used for CPU's cache.

#### *DRAM Command Rate (2T command)*

This item enables you to specify the waiting time for the CPU to issue the next command after issuing the command to the DDR memory. We recommend that you leave this item at the default value.

#### *Write Recovery Time (3T)*

This item controls the timing between write and precharge command.

Press <Esc> to return to the Advanced Chipset Features screen.

#### **AGP & P2P Bridge Control**

Scroll to this item and press <Enter> to view the following screen:

![](_page_41_Figure_2.jpeg)

#### *AGP Aperture Size (128 MB)*

This item defines the size of the aperture if you use an AGP graphics adapter. The AGP aperture refers to a section of the PCI memory address range used for graphics memory. We recommend that you leave this item at the default value.

#### *AGP Mode (4X)*

This item allows you to enable or disable the caching of display data for the processor video memory. Enabling AGP-4X Mode can greatly improve the display speed. Disable this item if your graphics display card does not support this feature.

#### *AGP Driving Control (Auto)*

This item is used to signal driving current on AGP cards to auto or manual. Some AGP cards need stronger than normal driving current in order to operate. We recommend that you set this item to the default.

• **AGP Driving Value:** When AGP Driving Control is set to Manual, use this item to set the AGP current driving value.

#### *AGP Fast Write (Disabled)*

This item lets you enable or disable the caching of display data for the video memory of the processor. Enabling this item can greatly improve the display speed. Disable this item if your graphics display card does not support this feature.

#### *AGP Master 1 WS Write (Disabled)*

This implements a single delay when writing to the AGP Bus. By default, twowait states are used by the system, providing greater stability.

#### *AGP Master 1 WS Read (Disabled)*

This implements a single delay when reading to the AGP Bus. By default, twowait states are used by the system, allowing for greater stability.

#### Press <Esc> to return to the Advanced Chipset Features screen.

#### **CPU & PCI Bus Control**

Scroll to this item and press <Enter> to view the following screen:

![](_page_42_Figure_3.jpeg)

#### *PCI 1/2 Master 0 WS Write (Enabled)*

When enabled, writes to the PCI bus are executed with zero wait states, providing faster data transfer.

#### *PCI 1/2 Post Write (Enabled)*

When enabled, writes from the CPU to PCU bus are buffered, to compensate for the speed differences between the CPU and PCI bus. When disabled, the writes are not buffered and the CPU must wait until the write is complete before starting another write cycle.

#### *PCI Delay Transaction (Disabled)*

The mainboard's chipset has an embedded 32-bit post write buffer to support delay transactions cycles. Select Enabled to support compliance with PCI specification version 2.1.

### Press <Esc> to return to the Advanced Chipset Features screen.

#### **Memory Hole (Disabled)**

This item is used to reserve memory space for ISA expansion cards that require it.

#### **System BIOS/Video RAM Cacheable (Disabled)**

These items allow the video and system to be cached in memory for faster execution. Leave these items at the default value for better performance.

#### **BIOS Write Protect (Disabled)**

Use this item to enable or disable the BIOS Write Protect.

## **Integrated Peripherals**

These options display items that define the operation of peripheral components on the system's input/output ports.

![](_page_43_Figure_2.jpeg)

**F7:Optimized Defaults** 

#### **VIA OnChip IDE Device**

Scroll to this item and press <Enter> to view the following screen:

**Phoenix – AwardBIOS CMOS Setup Utility VIA OnChip IDE Device** 

| <b>[Enabled]</b><br>OnChip IDE Channel0<br>OnChip IDE Channel1<br>[Enabled]                                                                                                    |                                                               | Item Help                                                           |
|----------------------------------------------------------------------------------------------------|---------------------------------------------------------------|---------------------------------------------------------------------|
| <b>IDE Prefetch Mode</b><br><b>Primary Master</b><br>PIO [Auto]<br><b>Primary Slave</b><br>PIO [Auto]<br><b>Secondary Master</b><br>PIO [Auto]<br><b>Secondary Slave</b><br>PIO [Auto]<br><b>Primary Master</b><br><b>UDMA</b><br><b>Primary Slave</b><br><b>UDMA</b><br><b>Secondary Master</b><br><b>UDMA</b><br><b>Secondary Slave</b><br><b>UDMA</b> | [Enabled]<br>[Auto]<br>[Auto]<br>[Auto]<br>[Auto]             | Menu Level                                                          |
| ↑↓→←:Move<br>Enter: Select<br><b>F5:Previous Values</b>                                                                                                    | F10: Save<br>+/-/PU/PD:Value:<br><b>F6:Fail-Safe Defaults</b> | <b>ESC: Exit</b><br>F1:General Help<br><b>F7:Optimized Defaults</b> |

#### *On-Chip IDE Channel 0/1 (Enabled)*

Use these items to enable or disable the PCI IDE channels that are integrated on the mainboard.

#### *IDE Prefetch Mode (Enabled)*

The onboard IDE drive interface supports IDE prefetching, for faster drive access. If you install a primary and secondary add-in IDE interface, set this field to Disabled if the interface does not support prefetching.

#### *IDE Primary/Secondary Master/Slave PIO (Auto)*

Each IDE channel supports a master device and a slave device. These four items let you assign which kind of PIO (Programmed Input/Output) is used by IDE devices. Choose Auto to let the system auto detect which PIO mode is best, or select a PIO mode from 0-4.

#### *IDE Primary/Secondary Master/Slave UDMA (Auto)*

Each IDE channel supports a master device and a slave device. This mainboard supports UltraDMA technology, which provides faster access to IDE devices.

If you install a device that supports UltraDMA, change the appropriate item on this list to Auto. You may have to install the UltraDMA driver supplied with this mainboard in order to use an UltraDMA device.

Press <Esc> to return to the Integrated Peripherals screen.

#### **VIA OnChip PCI Device**

Scroll to this item and press <Enter> to view the following screen:

**Phoenix – AwardBIOS CMOS Setup Utility VIA OnChip PCI Device** 

![](_page_44_Picture_127.jpeg)

#### *OnChip AC97 Audio (Auto)*

Enables and disables the onboard audio chip. Disable this item if you are going to install a PCI audio add-in card.

#### *VIA-3068 MC97 Modem (Auto)*

Enables and disables the onboard modem. Disable this item if you are going to install an external modem.

#### *VIA-3043 OnChip LAN (Enabled)*

Enables and disables the onboard LAN.

#### *Onboard LAN Boot ROM (Disabled)*

Use this item to enable and disable the booting from the onboard LAN or a network add-in card with a remote boot ROM installed.

**Phoenix – AwardBIOS CMOS Setup Utility** 

Press <Esc> to return to the Integrated Peripherals screen.

#### **SuperIO Device**

Scroll to this item and press <Enter> to view the following screen:

![](_page_45_Picture_146.jpeg)

#### *Onboard FDC Controller (Enabled)*

This option enables the onboard floppy disk drive controller.

#### *Onboard Serial Port 1 (3F8/IRQ4)*

This option is used to assign the I/O address and interrupt request (IRQ) for the onboard serial port 1 (COM1).

#### *Onboard Serial Port 2 (2F8/IRQ3)*

This option is used to assign the I/O address and interrupt request (IRQ) for the onboard serial port 2 (COM2).

#### *UART Mode Select (Normal)*

This field is available if the Onboard Serial Port 2 field is set to any option but Disabled. UART Mode Select enables you to select the infrared communication protocol: Normal (default), IrDA, or ASKIR. IrDA is an infrared communication protocol with a maximum baud rate up to 115.2K bps. ASKIR is Sharp's infrared communication protocol with a maximum baud rate up to 57.6K bps.

#### *UR2 Duplex Mode (Half)*

This field is available when UART 2 Mode is set to either ASKIR or IrDA. This item enables you to determine the infrared function of the onboard infrared

chip. The options are Full and Half (default).

Full-duplex means that you can transmit and send information simultaneously. Half-duplex is the transmission of data in both directions, but only one direction at a time.

#### *Onboard Parallel Port (378/IRQ7)*

This option is used to assign the I/O address and interrupt request (IRQ) for the onboard parallel port.

#### *Parallel Port Mode (ECP)*

Enables you to set the data transfer protocol for your parallel port. There are four options: SPP (Standard Parallel Port), EPP (Enhanced Parallel Port), ECP (Extended Capabilities Port) and ECP+EPP.

SPP allows data output only. Extended Capabilities Port (ECP) and Enhanced Parallel Port (EPP) are bi-directional modes, allowing both data input and output. ECP and EPP modes are only supported with EPP- and ECP-aware peripherals.

#### *ECP Mode Use DMA (3)*

When the onboard parallel port is set to ECP mode, the parallel port can use DMA 3 or DMA 1.

#### *Game Port Address (201)*

This item sets the I/O address for the game port.

#### *Midi Port Address (330)*

This item sets the I/O address for the Midi function.

#### *Midi Port IRQ (10)*

This item sets the interrupt request for the Midi function.

#### Press <Esc> to return to the Integrated Peripherals screen.

#### **Init Display First (PCI Slot)**

Use this item to specify whether your graphics adapter is installed in one of the PCI slots or is integrated on the mainboard.

#### **OnChip USB Controller (All Enabled)**

Enable this item if you plan to use the Universal Serial Bus ports on this mainboard.

#### **USB Keyboard Support (Disabled)**

Enable this item if you plan to use a keyboard connected through the USB port in a legacy operating system (such as DOS) that does not support Plug and Play.

#### **USB Mouse Support (Disabled)**

Enable this item if you plan to use a USB mouse.

#### **Onboard RAID Device (Enabled)**

Enable this item if you plan to use the RAID device.

#### **Onboard 1394 Device (Enabled)**

Enable this item if you plan to use the 1394 device.

#### **IDE HDD Block Mode (Enabled)**

Enable this field if your IDE hard drive supports block mode. Block mode enables BIOS to automatically detect the optimal number of block read and writes per sector that the drive can support and improves the speed of access to IDE devices.

#### **PWRON After PWR-Fail (Off)**

This item enables your computer to automatically restart or return to its last operating status after power returns from a power failure.

### **Power Management Setup**

This option lets you control system power management. The system has various power-saving modes including powering down the hard disk, turning off the video, suspending to RAM, and software power down that allows the system to be automatically resumed by certain events.

#### **Power Management Timeouts**

The power-saving modes can be controlled by timeouts. If the system is inactive for a time, the timeouts begin counting. If the inactivity continues so that the timeout period elapses, the system enters a power-saving mode. If any item in the list of Reload Global Timer Events is Enabled, then any activity on that item will reset the timeout counters to zero.

### **Wake Up Calls**

If the system is suspended, or has been powered down by software, it can be resumed by a wake up call that is generated by incoming traffic to a modem, a LAN card, a PCI card, or a fixed alarm on the system realtime clock.

![](_page_47_Figure_12.jpeg)

↑ ↓ → ← **: Move Enter : Select +/-/PU/PD:Value: F10: Save ESC: Exit F1:General Help F5:Previous Values F6:Fail-Safe Defaults F7:Optimized Defaults** 

#### **ACPI Function (Enabled)**

This mainboard supports ACPI (Advanced Configuration and Power management Interface). Use this item to enable or disable the ACPI feature.

**Note:** ACPI is a power management specification that makes hardware status information available to the operating system. ACPI enables a PC to turn its peripherals on and off for improved power management. It also allows the PC to be turned on and off by external devices, so that mouse or keyboard activity wakes up the computer.

#### **ACPI Suspend Type (S1(POS))**

Use this item to define how your system suspends. In the default, S1(POS), the suspend mode is equivalent to a software power down. If you select S3 (STR), the suspend mode is a suspend to RAM - the system shuts down with the exception of a refresh current to the system memory.

#### **Power Management Option (User Define)**

This item acts like a master switch for the power-saving modes and hard disk timeouts. If this item is set to Max Saving, power-saving modes occur after a short timeout. If this item is set to Min Saving, power-saving modes occur after a longer timeout. If the item is set to User Define, you can insert your own timeouts for the power-saving modes.

#### **HDD Power Down (Disable)**

The IDE hard drive will spin down if it is not accessed within a specified length of time. Options are from 1 Min to 15 Min and Disable.

#### **Suspend Mode (Disable)**

The CPU clock will be stopped and the video signal will be suspended if no Power Management events occur for a specified length of time. Full power function will return when a Power Management event is detected. Options are from 1 Min to 1 Hour and Disable.

#### **Video Off Option (Suspend --> Off)**

This option defines if the video is powered down when the system is put into suspend mode.

#### **Video Off Method (DPMS Support)**

This item defines how the video is powered down to save power. This item is set to DPMS (Display Power Management Software) by default.

#### **MODEM Use IRQ (3)**

If you want an incoming call on a modem to automatically resume the system from a power-saving mode, use this item to specify the interrupt request line (IRQ) that is used by the modem. You might have to connect the fax/modem to the mainboard Wake On Modem connector for this feature to work.

#### **Soft-Off by PWRBTN (Instant-Off)**

Under ACPI (Advanced Configuration and Power management Interface) you can create a software power down. In a software power down, the system can be resumed by Wake Up Alarms. This item lets you install a software power down that is controlled by the power button on your system. If the item is set to Instant-Off, then the power button causes a software power down. If the item is set to Delay 4 Sec. then you have to hold the power button down for four seconds to cause a software power down.

#### **IRQ/Event Activity Detect**

Scroll to this item and press <Enter> to view the following screen:

![](_page_49_Picture_163.jpeg)

![](_page_49_Picture_164.jpeg)

↑ ↓ → ← **: Move Enter : Select +/-/PU/PD:Value: F10: Save ESC: Exit F1:General Help F5:Previous Values F6:Fail-Safe Defaults F7:Optimized Defaults** 

This item opens a submenu that enables you to set events that will resume the system from a power saving mode.

#### *PS2KB WakeUp from S3/S4/S5 (Disabled)*

Enables you to allow keyboard activity to awaken the system from power saving mode.

#### *PS2KB Wakeup Select (Hot key)*

Enables you to choose either to press a keyboard hot key or be prompted for a password to wakeup the system from power saving mode.

#### *PS2MS WakeUp from S3/S4/S5 (Disabled)*

Enables you to allow mouse activity to awaken the system from power saving mode.

#### *USB Resume from S3 (Disabled)*

When set to Enabled, the system power will resume the system from a power saving mode if there is any USB port activity.

#### *VGA (Off)*

When set to On, the system power will resume the system from a power saving mode if there is any VGA activity.

### *LPT & COM (LPT/COM )*

When this item is enabled, the system will restart the power-saving timeout counters when any activity is detected on the serial ports, or the parallel port.

#### *HDD & FDD (ON)*

When this item is enabled, the system will restart the power-saving timeout counters when any activity is detected on the hard disk drive or the floppy diskette drive.

#### *PCI Master (OFF)*

When set to Off, any PCI device set as the Master will not power on the system.

#### *PowerOn by PCI Card (Enabled)*

Use this item to enable PCI activity to wakeup the system from a power saving mode.

#### *WOL/WOM Resume (Disabled)*

Use this item to enable LAN or modem activity to wakeup the system from a power saving mode.

#### *RTC Alarm Resume (Disabled)*

When set to Enabled, additional fields become available and you can set the date (day of the month), hour, minute and second to turn on your system. When set to 0 (zero) for the day of the month, the alarm will power on your system every day at the specified time.

### **IRQs Activity Monitoring**

Scroll to this item and press <Enter> to view the following screen:

#### **Phoenix – AwardBIOS CMOS Setup Utility IRQs Activity Monitoring**

![](_page_50_Picture_160.jpeg)

↑ ↓ →← **: Move Enter : Select +/-/PU/PD:Value: F10: Save ESC: Exit F1:General Help F7:Optimized Defaults** 

This screen enables you to set IRQs that will resume the system from a power saving mode.

Set any IRQ to Enabled to allow activity at the IRQ to wake up the system from a power saving mode.

Press <Esc> to return to the Power Management Setup screen.

## **PNP/PCI Configurations**

These options configure how PnP (Plug and Play) and PCI expansion cards operate in your system. Both the ISA and PCI buses on the Mainboard use system IRQs (Interrupt ReQuests) and DMAs (Direct Memory Access). You must set up the IRQ and DMA assignments correctly through the PnP/PCI Configurations Setup utility for the mainboard to work properly. Selecting PnP/PCI Configurations on the main program screen displays this menu:

**Phoenix - AwardBIOS CMOS Setup Utility PnP/PCI Configurations** 

| <b>PNP OS Installed</b><br><b>Reset Configuration Data</b>        | [No]<br>[Disabled]                   |           | Item Help                                                                                                    |
|-------------------------------------------------------------------|--------------------------------------|-----------|----------------------------------------------------------------------------------------------------|
| <b>Resources Controlled by</b><br><b>IRO Resources</b>            | [Auto(ESCD)]<br><b>Press Enter</b>   |           | Menu Level<br>Default is Disabled.                                                                                                    |
| PCI/VGA Palette Snoop<br>Assign IRQ For VGA<br>Assign IRQ For USB | [Disabled]<br>[Enabled]<br>[Enabled] |           | Select Enabled to reset<br><b>Extended System Con-</b><br>figuration Data (ESCD)<br>when you exit Setup if you<br>have installed a new add-<br>on and the system recon-<br>figuration has caused<br>such a serious conflict<br>that the OS cannot boot |
| Enter: Select<br>T↓→←:Move                                        | +/-/PU/PD:Value:                     | F10: Save | ESC: Exit<br>F1:General Help                                                                                                    |

 **F5:Previous Values F6:Fail-Safe Defaults F7:Optimized Defaults** 

#### **PNP OS Installed (No)**

Setting this option to Yes allows the PnP OS (instead of BIOS) to assign the system resources such as IRQ and I/O address to the ISA PnP device. The default setting is No.

#### **Reset Configuration Data (Disabled)**

If you enable this item and restart the system, any Plug and Play configuration data stored in the BIOS setup is cleared from memory. New updated data is created.

#### **Resources Controlled By (Auto(ESCD))**

You should leave this item at the default Auto (ESCD). Under this setting, the system dynamically allocates resources to plug and play devices as they are required.

If you cannot get a legacy ISA (Industry Standard Architecture) expansion card to work properly, you might be able to solve the problem by changing this item to Manual, and then opening up the IRQ Resources and Memory Resources sub-menus.

In the IRQ Resources sub-menu, if you change any of the IRQ assignations to Legacy ISA, then that Interrupt Request Line is reserved for a legacy ISA expansion card. Press <Esc> to close the IRQ Resources sub-menu.

In the Memory Resources sub menu, use the first item Reserved Memory Base to set the start address of the memory you want to reserve for the ISA expansion card. Use the second item Reserved Memory Length to set the amount of reserved memory. Press <Esc> to close the Memory Resources sub-menu.

#### **PCI/VGA Palette Snoop (Disabled)**

This item is designed to overcome some problems that can be caused by some non-standard VGA cards. This board includes a built-in VGA system that does not require palette snooping so you must leave this item disabled.

#### **Assign IRQ for VGA/USB (Enabled)**

Names the interrupt request (IRQ) line assigned to the USB/VGA (if any) on your system. Activity of the selected IRQ always awakens the system.

### **PC Health Status**

On mainboards that support hardware monitoring, this item lets you monitor the parameters for critical voltages, critical temperatures, and fan speeds.

**Phoenix – AwardBIOS CMOS Setup Utility PC Health Status** 

| <b>Shutdown Temperature</b><br>CPU V-CORE                                                                                               | [Disabled]                                                                           | Item Help                    |
|----------------------------------------------------------------------------------------------------|--------------------------------------------------------------------------------------|------------------------------|
| $+2.5V$<br>$+3.3V$<br>$+5V$<br>$+12V$<br><b>Voltage Battery</b><br>Current System Temp<br><b>Current CPU Temp</b><br>CPUFAN1<br>CASFAN1 |                                                                                      | Menu Level<br>▶              |
| $\uparrow \downarrow \rightarrow \leftarrow$ : Move Enter : Select<br><b>F5:Previous Values</b>                                         | +/-/PU/PD:Value: F10: Save ESC: Exit F1:General Help<br><b>F6:Fail-Safe Defaults</b> | <b>F7:Optimized Defaults</b> |

#### **Shutdown Temperature (Disabled)**

Enables you to set the maximum temperature the system can reach before powering down.

#### **System Component Characteristics**

These fields provide you with information about the systems current operating status. You cannot make changes to these fields.

## **Frequency/Voltage Control**

This item enables you to set the clock speed and system bus for your system. The clock speed and system bus are determined by the kind of processor you have installed in your system.

> **Phoenix – AwardBIOS CMOS Setup Utility Frequency/Voltage Control**

![](_page_53_Figure_3.jpeg)

↑ ↓ → ← **: Move Enter : Select +/-/PU/PD:Value: F10: Save ESC: Exit F1:General Help F7:Optimized Defaults** 

#### **Auto Detect DIMM/PCI Clk (Enabled)**

When this item is enabled, BIOS will disable the clock signal of free DIMM and PCI slots.

#### **Spread Spectrum (Enabled)**

If you enable spread spectrum, it can significantly reduce the EMI (Electro-Magnetic Interference) generated by the system.

#### **CPU Host Clock (CPU/PCI) (Default)**

This item is used for overclocking only.

## **Load Fail-Safe Defaults**

This option opens a dialog box that lets you install fail-safe defaults for all appropriate items in the Setup Utility:

Press <Y> and then <Enter> to install the defaults. Press <N> and then <Enter> to not install the defaults. The fail-safe defaults place no great demands on the system and are generally stable. If your system is not functioning correctly, try installing the fail-safe defaults as a first step in getting your system working properly again. If you only want to install fail-safe defaults for a specific option, select and display that option, and then press <F6>.

## **Load Optimized Defaults**

This option opens a dialog box that lets you install optimized defaults for all appropriate items in the Setup Utility. Press <Y> and then <Enter> to install the defaults. Press <N> and then <Enter> to not install the defaults. The optimized defaults place demands on the system that may be greater than the performance level of the components, such as the CPU and the memory. You can cause fatal errors or instability if you install the optimized defaults when your hardware does not support them. If you only want to install setup defaults for a specific option, select and display that option, and then press <F7>.

### **Set Supervisor/User Password**

When this function is selected, the following message appears at the center of the screen to assist you in creating a password.

#### **ENTER PASSWORD**

Type the password, up to eight characters, and press <Enter>. The password typed now will clear any previously entered password from CMOS memory. You will be asked to confirm the password. Type the password again and press <Enter>. You may also press <Esc> to abort the selection.

To disable password, just press <Enter> when you are prompted to enter password. A message will confirm the password being disabled. Once the password is disabled, the system will boot and you can enter BIOS Setup freely.

#### **PASSWORD DISABLED**

If you have selected "**System**" in "Security Option" of "BIOS Features Setup" menu, you will be prompted for the password every time the system reboots or any time you try to enter BIOS Setup.

If you have selected "**Setup**" at "Security Option" from "BIOS Features Setup" menu, you will be prompted for the password only when you enter BIOS Setup.

Supervisor Password has higher priority than User Password. You can use Supervisor Password when booting the system or entering BIOS Setup to modify all settings. Also you can use User Password when booting the system or entering BIOS Setup but can not modify any setting if Supervisor Password is enabled.

## **Save & Exit Setup**

Highlight this item and press <Enter> to save the changes that you have made in the Setup Utility and exit the Setup Utility. When the Save and Exit dialog box appears, press <Y> to save and exit, or press <N> to return to the main menu:

## **Exit Without Saving**

Highlight this item and press <Enter> to discard any changes that you have made in the Setup Utility and exit the Setup Utility. When the Exit Without Saving dialog box appears, press <Y> to discard changes and exit, or press <N> to return to the main menu.

**Note:** If you have made settings that you do not want to save, use the "Exit Without Saving" item and press <Y> to discard any changes you have made.

This concludes Chapter 3. Refer to the next chapter for information on the software supplied with the mainboard.

## *Chapter 4* **Using the Mainboard Software**

## **About the Software CD-ROM**

The support software CD-ROM that is included in the mainboard package contains all the drivers and utility programs needed to properly run the bundled products. Below you can find a brief description of each software program, and the location for your mainboard version. More information on some programs is available in a README file, located in the same directory as the software.

**Note:** Never try to install software from a folder that is not specified for use with your mainboard.

Before installing any software, always inspect the folder for files named RE-ADME.TXT, INSTALL.TXT, or something similar. These files may contain important information that is not included in this manual

## **Utility Software Reference**

All the utility software available on the CD-ROM is Windows compliant. It is provided only for the convenience of customers. The following software is furnished under license and may only be used or copied in accordance with the terms of the license.

**Note:** The software in these folders is subject to change at anytime without prior notice. Please refer to the support CD for available software.

## **Award Flash Memory Utility**

This utility enables you to erase the system BIOS stored on a Flash Memory chip on the mainboard, and lets you copy an updated version of the BIOS to the chip. Proceed with caution when using this program. If you erase the current BIOS and fail to write a new BIOS, or write a new BIOS that is incorrect, your system will malfunction. Refer to Chapter 3, Using BIOS for more information.

## **PC-CILLIN**

The PC-CILLIN software program provides anti-virus protection for your system. This program is available for Windows 2000/ME/98SE and Windows NT. Be sure to check the readme.txt and install the appropriate anti-virus software for your operating system.

We strongly recommend users to install this free anti-virus software to help protect your system against viruses.

**Note:** Update your virus software regularly to protect against new viruses.

### **WinFlash Utility**

The Award WinFlash utility is a Windows version of the DOS Award BIOS flash writer utility. The utility enables you to flash the system BIOS stored on a Flash Memory chip on the mainboard while in a Windows environment. This utility is currently available for WINXP\ME\2000\98SE. To install the WinFlash utility, run WINFLASH.EXE from the following directory:

\UTILITY\WINFLASH\AWARD

## **MediaRing Talk – Telephony Software**

To install the MediaRing Talk voice modem software for the built-in modem, run MRTALK-SETUP72.EXE from the following directory:

\UTILITY\MEDIARING TALK

### **Super Voice – Fax/Modem Software**

To install the Super Voice voice, fax, data communication application for use with the built-in fax/modem, run PICSHELL.EXE from the following directory:

\UTILITY\SUPER VOICE

## **CD Ghost**

The CD Ghost software enables you to create a virtual cabinet of CD-ROM drives on your system to help you categorize and organize your CD collection. A user-friendly interface assists you in quickly creating images of both CDs and DVDs onto your system. To install the software, run SETUP.EXE from the following directory:

\UTILITY\CDGHOST\ENG\CDGHOST

## **Recovery Genius**

The Recovery Genius software program is an innovative windows application system that protects your Hard Disk Drive from virus intrusion, accidental deletions, and system corruption. To install the Recovery Genius software program run SETUP.EXE from the following directory

\UTILITY\RECOVERY GENIUS\ENG\RECOVERYGENIUS

## **Language Genius**

The Language Genius is a software-based product that helps you to learn new languages. To install the Language Genius software program run SETUP.EXE from the following directory

\UTILITY\LANGUAGE GENIUS\ENG\LANGUAGEGENIUS

## **PageABC**

The PageABC application software enables you to create your own home page. To install the PageABC, run SETUP.EXE from the following directory:

\UTILITY\PageABC

This concludes Chapter 4.